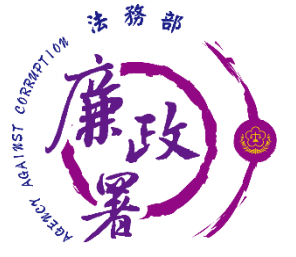

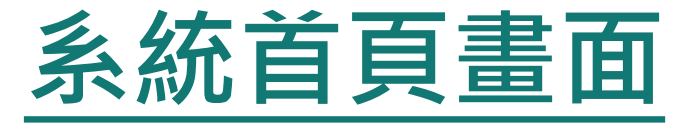

◆新系統網址:https://pdps.nat.gov.tw/

- ◆申報人由網址(單一入口)進入後,可依其申報身分及受理申報 單位分別選擇監察院及法務部。
- 申報人在未登入的狀態下仍可查詢申報結果及財產申報授權結 果,但須手動輸入生日及國民身分證統一編號。

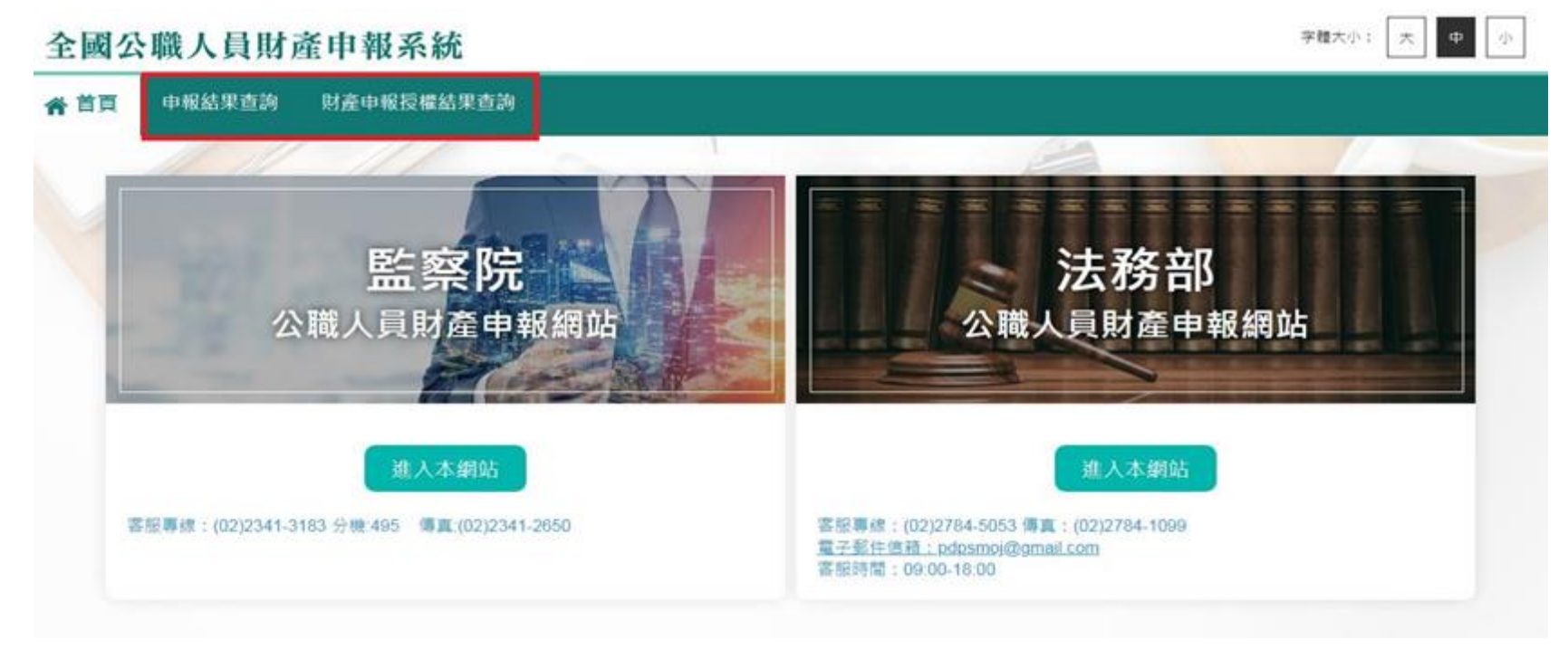

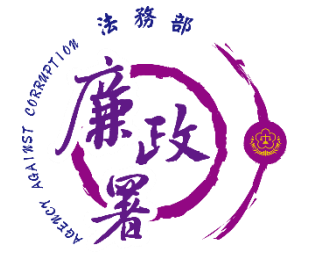

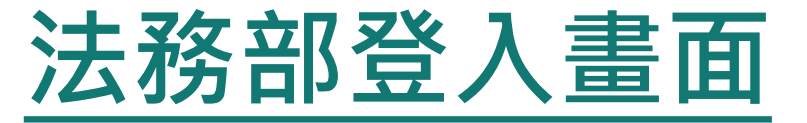

## 申報人點選法務部【進入本網站】,可透過自然人憑證或 行動身分識別和帳號密碼登入。

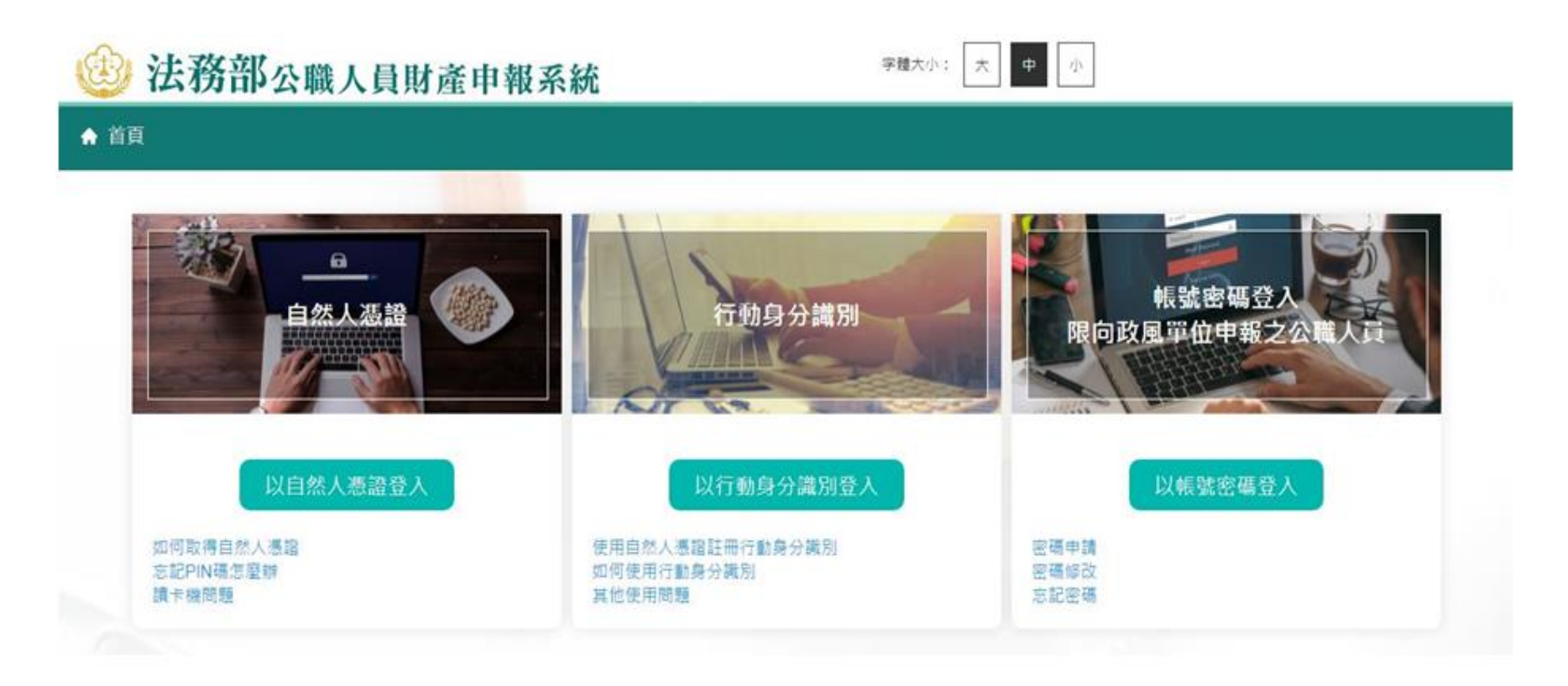

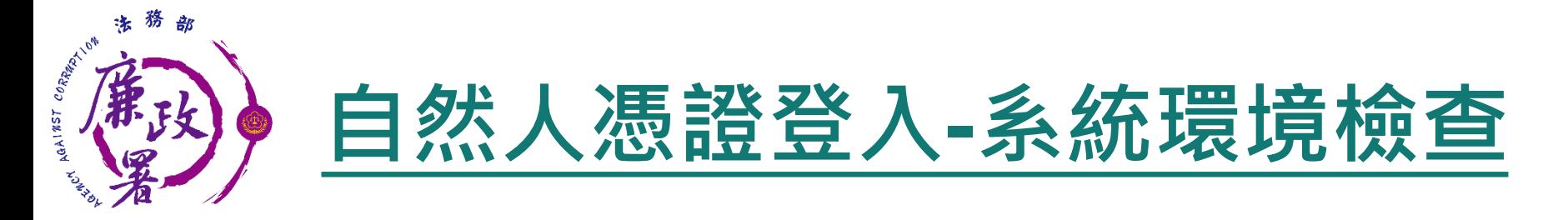

#### 「作業系統」、「瀏覽器」、「自然人憑證元件」、「讀 卡機狀態」檢查皆通過,才能點選【進入】按鍵,到自然 人憑證登入畫面

#### 系統環境檢查

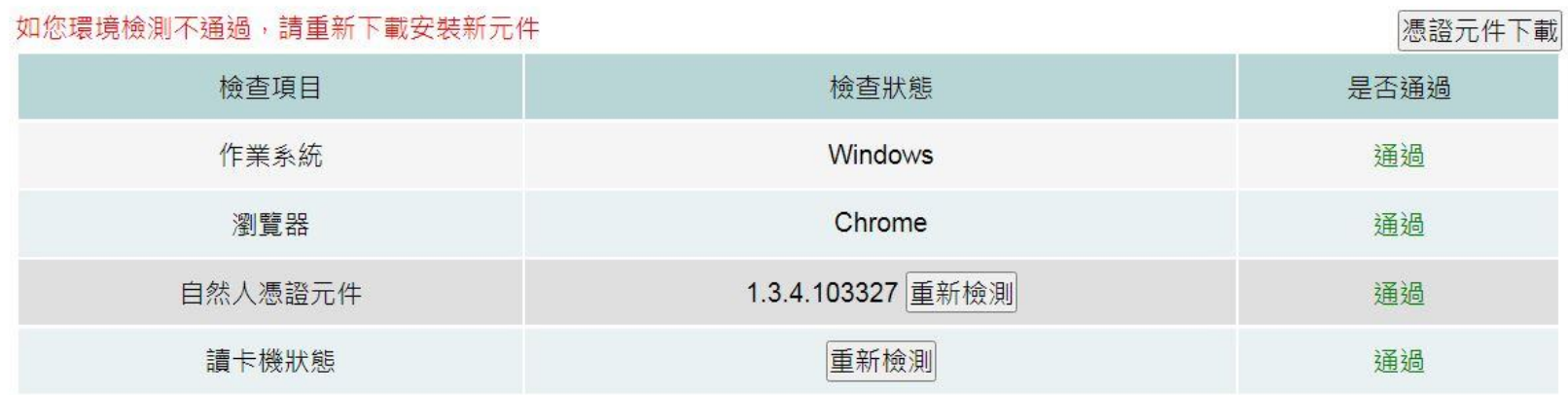

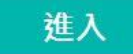

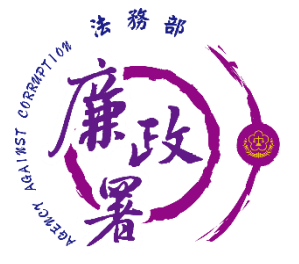

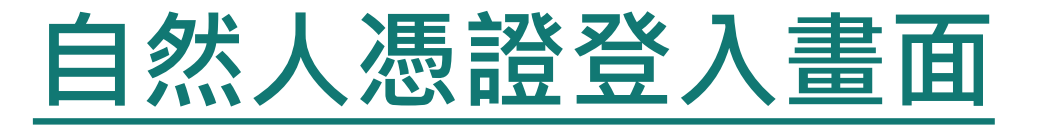

申報人透過自然人憑證登入輸入國民身分證統一編號、 PINCODE、驗證碼後,點選登入,會跳出憑證視窗,等待 驗證後始可進行申報作業。

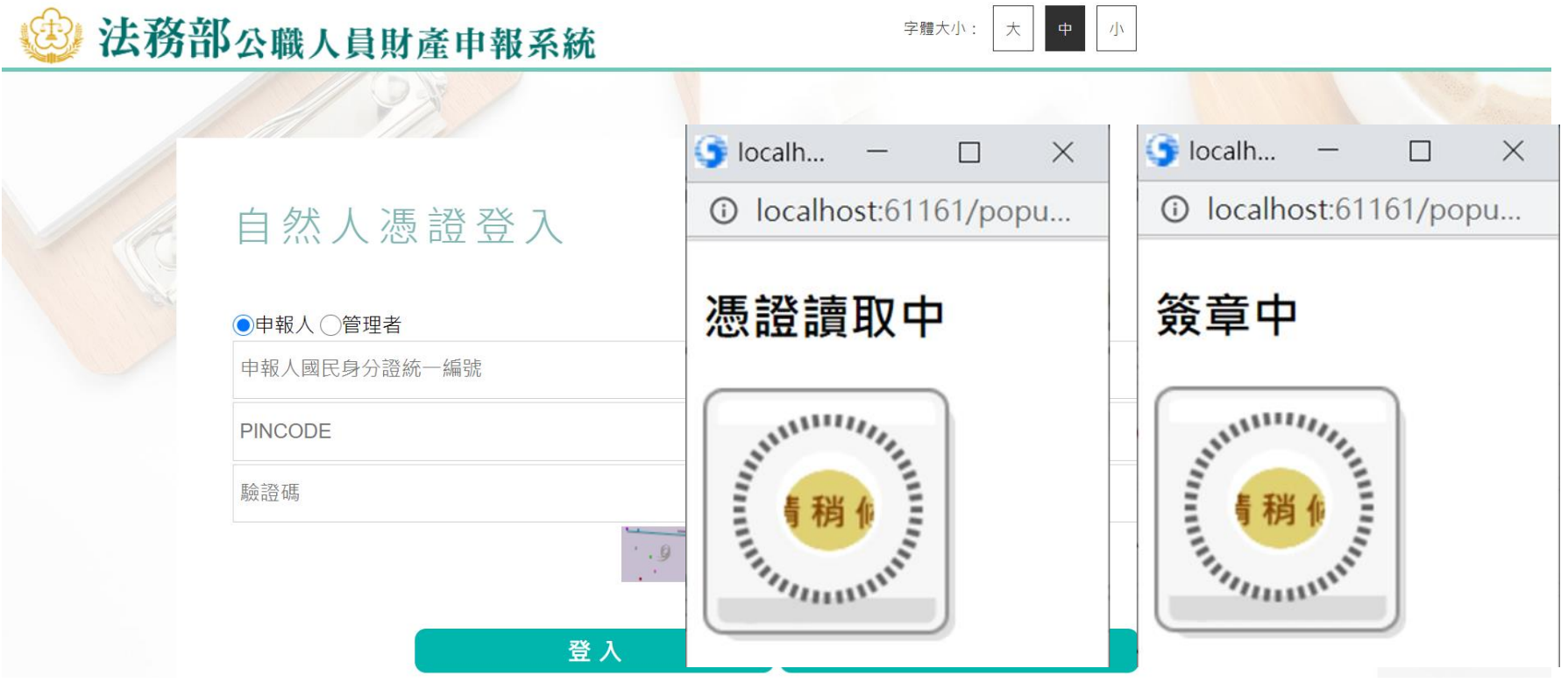

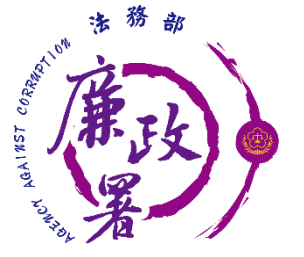

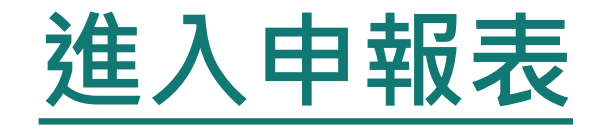

## 申報人登入後即可進入此畫面,由申報人選擇**【**公職人員財 產申報表**】**或**【**更正申報表**】**進行申報作業。

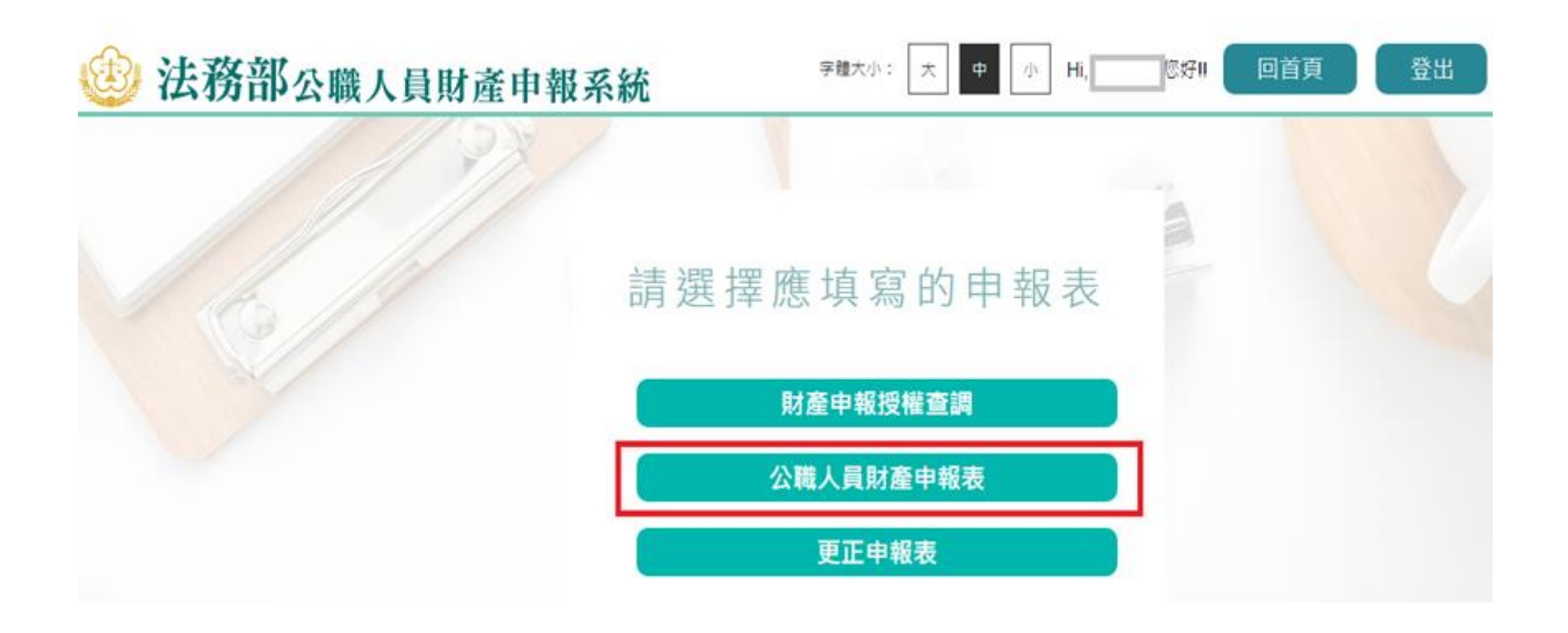

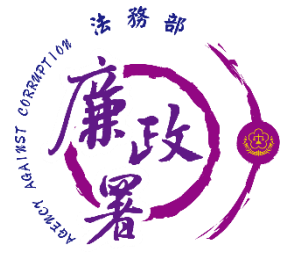

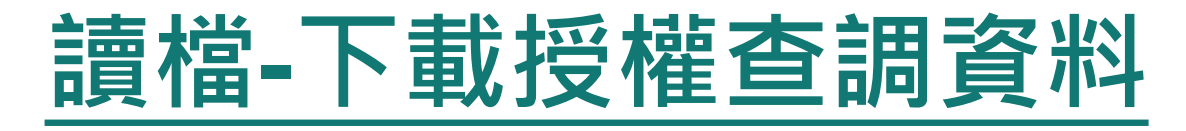

◆ 進入後選擇【下載授權查調財產資料】。 ◆點選【下載】即可下載本次授權查調之財產資料,完成下 載後,授權資料將自動帶入申報表內各頁籤。

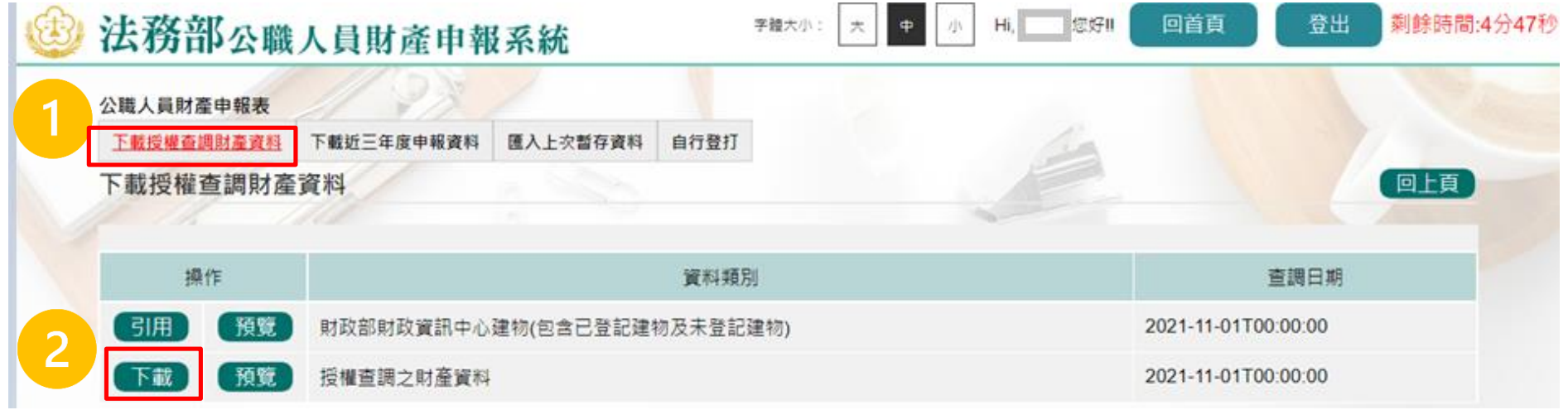

![](_page_5_Picture_4.jpeg)

![](_page_6_Picture_0.jpeg)

引用選取

回上一頁

狢 湪

41

![](_page_7_Picture_0.jpeg)

 進入後可選擇【下載授權查調財產資料】 、 【下載近三年度申 報資料】 、【匯入上次暫存資料】 , 或是選擇【自行登打】自 行登打財產資料。

系統將自動帶出申報人近三年度之歷次申報資料供下載使用。

![](_page_7_Figure_3.jpeg)

![](_page_8_Picture_0.jpeg)

![](_page_8_Picture_1.jpeg)

### ◆部分基本資料由系統自動帶入(反灰部分),無法自行修改, 若有誤須洽受理申報單位。 基本資料填寫完後按【存檔】。

![](_page_8_Picture_27.jpeg)

![](_page_9_Picture_0.jpeg)

![](_page_9_Picture_1.jpeg)

### ◆ 首次於新系統申報,基本資料頁的戶籍地址、通訊地址前 方的行政區下拉式選單預設為空白,需自行點選,上傳過 一次申報表,之後系統即會自行帶入。

![](_page_9_Figure_3.jpeg)

![](_page_10_Picture_0.jpeg)

- 1. 若配偶或子女為外國人,國民身分證統一編號與中華民國居留證 號及國籍欄請擇一輸入。
- 2. 申報人之配偶及未成年子女(未滿二十歲者)各別所有財產,符合 公職人員財產申報法所定應申報之標準者,應由申報人一併申報。

![](_page_10_Picture_52.jpeg)

![](_page_10_Picture_4.jpeg)

![](_page_11_Picture_0.jpeg)

![](_page_11_Picture_1.jpeg)

◆需勾選「申報類別」與「此致機關」(受理申報單位), 並注 意受理申報單位是否正確。

◆「申報日」係指「財產查詢基準日」,並非申報表上傳日 (交件日)。 ◆如需更改申報日,請至「基本資料」頁籤修改申報日。 申報人於該年度之申報資料上傳後,如財產資料需補正、更 正,可透過「更正申報」作業進行更正、補正。

![](_page_11_Picture_55.jpeg)

![](_page_12_Picture_0.jpeg)

![](_page_12_Picture_1.jpeg)

# 注意:如需修正申報基準日、申報類別、此致機關則須重 新上傳申報表,無法透過更正申報作業辦理。

![](_page_12_Figure_3.jpeg)

![](_page_13_Picture_0.jpeg)

![](_page_13_Picture_1.jpeg)

- 「申報日」是指申報財產基準日,並非文件上傳日期, 審查人員進行實質審查時,係以申報日作為財產函詢基 準日。
- 2. 以上資料,本人係依法誠實申報,如有不實,將依公職 人員財產申報法第十二條第三項規定,處新臺幣六萬元 以上一百二十萬元以下罰鍰。
- 3. 「申報日」是指申報財產基準日,並非文件上傳日,請 特別注意,若有錯誤請至基本資料頁修改。

![](_page_14_Picture_0.jpeg)

![](_page_14_Picture_1.jpeg)

### 可選擇上傳前、上傳後進行列印。

![](_page_14_Figure_3.jpeg)

![](_page_15_Picture_0.jpeg)

# **申報表預覽畫面-上傳前**

未上傳 F 傳時間·

![](_page_15_Picture_29.jpeg)

★領有國民身分證者,應填寫國民身分證統一編號於申報表基本資料欄;未領國民身分證者,應填寫國籍及中華民國居留證號。

![](_page_16_Picture_0.jpeg)

# **申報表預覽畫面-上傳後**

![](_page_16_Picture_25.jpeg)

★領有國民身分證者,應填寫國民身分證統一編號於申報表基本資料欄;未領國民身分證者,應填寫國籍及中華民國居留證號。

![](_page_17_Picture_0.jpeg)

# 回首頁後點申報查詢【申報結果查詢】。

![](_page_17_Figure_2.jpeg)

![](_page_18_Picture_0.jpeg)

# 查詢資料後可按【列印收據】將收據留存。

![](_page_18_Picture_13.jpeg)

![](_page_19_Picture_0.jpeg)

![](_page_19_Picture_1.jpeg)

![](_page_19_Picture_12.jpeg)